# **MUC LUC**

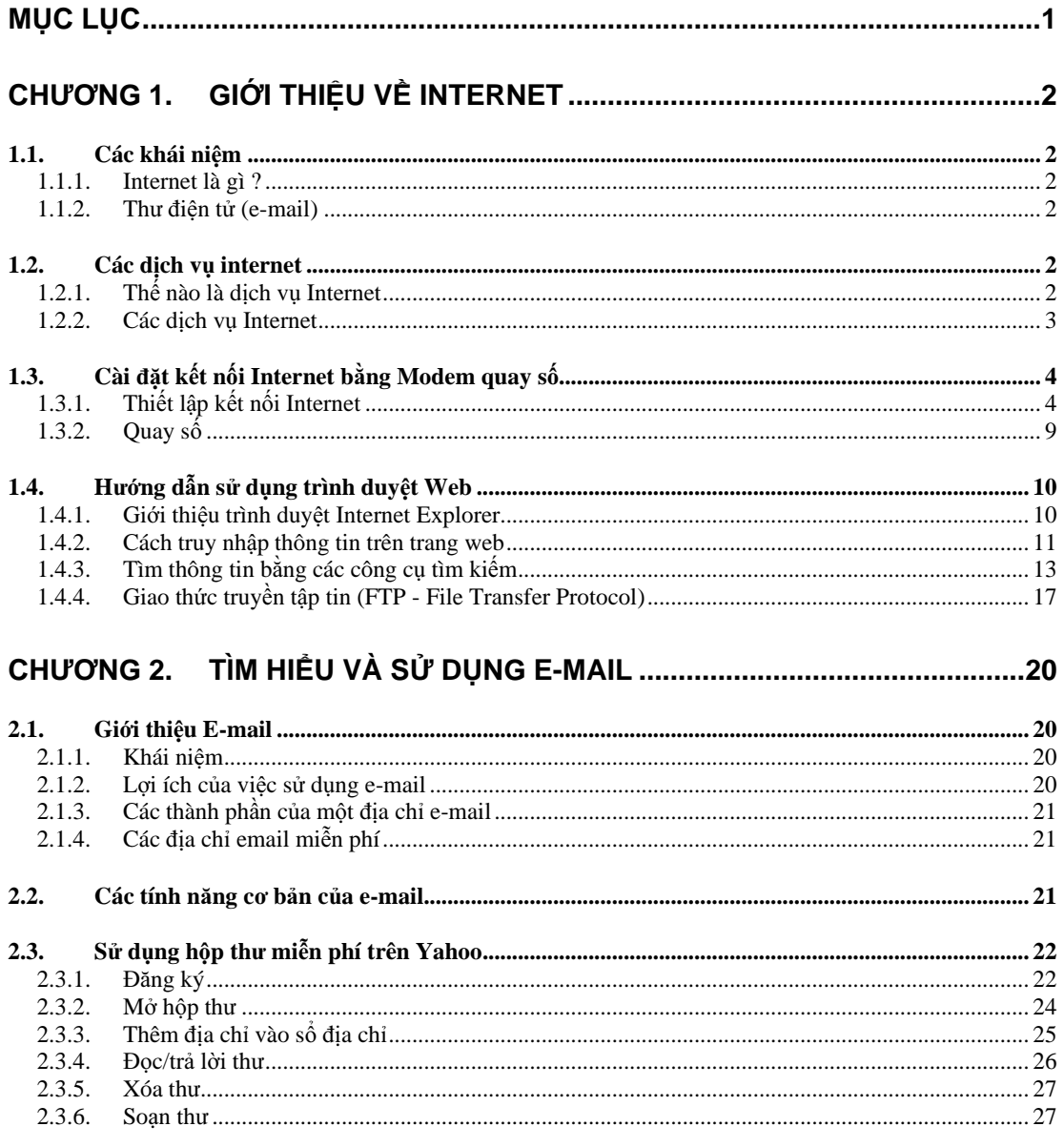

# **CH**ƯƠ**NG 1. GI**Ớ**I THI**Ệ**U V**Ề **INTERNET**

# **1.1. Các khái ni**ệ**m**

# **1.1.1. Internet là gì ?**

Một cách tổng quát, Internet mạng của các mạng, nó kết nối hàng triệu các mạng máy tính trải khắp thế giới, Internet giúp cho hàng triệu người dùng trên trái đất có thể thông tin liên lạc với nhau. Các học viện đào tạo, các thư viện, các cơ quan chính phủ, các trung tâm nghiên cứu, các dịch vụ trực tuyến và các doanh nghiệp đại diện cho các loại mạng khác nhau đã được kết nối trên khắp hành tinh để hình thành nên Internet. Sự phát triển nhanh chóng của Internet đã khiến cho nó còn có thêm một khái niệm là "Siêu xa lộ thông tin" (Information super highway). Ngoài ra nó là những nguồn tài nguyên vô giá cho các nhà nghiên cứu, các nhà giáo dục, các quan chức chính phủ... Internet đã trở thành một công cụ thiết yếu cho mọi cá thể đang sử dụng thư điện tử, đang nghiên cứu và thực tế là mọi hoạt động liên quan đến việc thu thập thông tin.

Hiện nay, trên Internet có hàng triệu file từ các cuốn sách, các tập thơ ca tới các kho lưu trữ quốc gia, thậm chí cả các tác phẩm âm nhạc và video đã được nén. Thư điện tử (e-mail) đã trở thành một dạng sử dụng Internet phổ biến mà người sử dụng có thể nhận hoặc gửi thư tới hầu như bất kì ai trên thế giới chỉ trong vài giây. Internet tạo ra khả năng phát triển các mối quan hệ nghề nghiệp với nước ngoài, kết thân với bạn bè mới và trao đổi thông tin, do đó hình thành các mối quan hệ mới.

# **1.1.2. Th**ư đ**i**ệ**n t**ử **(e-mail)**

Thư điện tử (e-mail) là một ứng dụng của Internet được dùng rộng rãi nhất. Hầu hết các nhà doanh nghiệp, các nhà sư phạm, các nhà khoa học đều có các địa chỉ thư điện tử in trong các tấm danh thiếp của mình. Thư điện tử cho phép người sử dụng "trò chuyện" với hàng triệu người trên khắp thế giới mà không phải chờ đợi các tin báo được gửi đi hoặc nhận về qua các hệ thống bưu chính. Với thư điện tử, các khách hàng có thể gửi và nhận văn bản, thậm chí cả các hình ảnh, âm thanh...

# **1.2. Các d**ị**ch v**ụ **internet**

# **1.2.1. Th**ế **nào là d**ị**ch v**ụ **Internet**

Mạng Internet cung cấp nhiều dịch vụ khác nhau. Khi đăng nhập Internet, người sử dụng phải quyết định sử dụng một hoặc vài trong số các dịch vụ nào đó của Internet.

Ðể sử dụng một dịch vụ Internet, các điều kiện cần thiết tối thiểu là:

- Một máy tính cá nhân.
- -Truy nhập vào Internet qua một nhà cung cấp dịch vụ Internet **(Internet service provider - ISP)** hoặc qua **Internet gateway (proxy server).** Phương tiện nối với Internet có thể thông qua đường điện thoại X25, các đường kết nối riêng (leaseline) hoặc qua mạng LAN.
- Phần mềm cho phép sử dụng dịch vụ Internet tương ứng. Phần mềm dịch vụ này được gọi là Internet Client Software và nó chỉ thực hiện các dịch vụ mà người sử dụng đăng ký.
- Một địa chỉ Internet (trường hợp sử dụng đường điện thoại thì có thể không cần địa chỉ Internet)

## **1.2.2. Các d**ị**ch v**ụ **Internet**

Internet cung cấp các dịch vụ cơ bản sau:

### 1.2.2.1. **Th**ư đ**i**ệ**n t**ử **(e-mail)**

Dịch vụ thư tín điện tử (e-mail) cho phép gửi và nhận thư thông qua mạng Internet. Người sử dụng có cơ hội làm quen, trao đổi thông tin, gửi và nhận thư trực tiếp với hàng trăm triệu người trên thế giới đang tham gia vào cộng đồng Internet.

E-mail là dịch vụ đơn giản nhưng là dịch vụ có số người tham gia đông nhất trên Internet.

Cũng giống như hệ thống gửi thư bưu điện, nếu muốn gửi thư cho một ai đó, người sử dụng phải biết địa chỉ của người nhận, trong đó có tên và nơi ở. Và ngược lại, nếu muốn nhận thư từ người khác, cũng phải có một tên và nơi ở xác định để thư có thể đến mà không sợ bị nhầm địa chỉ.

Trong hệ thống thư tín điện tử, nếu muốn gửi và nhận thư, cần có một tài khoản trong hệ thống này. Mỗi tài khoản này sẽ ứng với một người sử dụng trong hệ thống thư. Bởi vậy, mỗi tài khoản này sẽ có một số hiệu và nó chính là địa chỉ thư điện tử.

Một địa chỉ sẽ gồm hai phần: userid@domain với domain là tên máy tính chứa hệ thống thư (được xem như một bưu điện) và userid là tên tài khoản trong hệ thống này. Ðể đảm bảo tính bảo mật, mỗi tài khoản này phải có một mật khẩu riêng để hạn chế người khác không thâm nhập vào tài khoản của mình.

### 1.2.2.2. **Giao th**ứ**c truy**ề**n t**ậ**p tin (FTP - File Transfer Protocol)**

FTP là dịch vụ cho phép sao chép thông tin (theo cả hai chiều) từ các "kho" dữ liệu trên Internet với các máy tính cá nhân.

Nếu máy tính kết nối Internet, thông qua dịch vụ FTP để có thể ghép nối bất kỳ máy chủ nào trong hệ thống đó, xem được danh sách các file trong các thư mục của máy chủ. Thực hiện các file đó (đọc nội dung, chạy chương trình,...). Từ đó, có thể chọn các file, sao chép (download) các file đó về máy tính cá nhân cũng như có thể truyền file từ máy tính cá nhân tới máy chủ (nếu được phép).

### 1.2.2.3. **Telnet (Truy nh**ậ**p máy ch**ủ**)**

Dịch vụ Telnet cho phép truy nhập vào các máy chủ lớn (Mainframe Midrange hay Mini). Khi đó, máy tính cá nhân sẽ trở thành một terminal làm việc của máy chủ đó.

Các terminal sẽ sử dụng hoàn toàn các thiết bị và tài nguyên của các máy tính lớn. Ðiều này có ý nghĩa vô cùng to lớn. Dịch vụ Telnet đã nối kết thế giới Internet, thế giới máy PC và thế giới của các máy tính lớn. Các máy tính lớn đã và còn đóng vai trò quan trọng trong nghiên cứu khoa học và áp dụng các thành tựu khoa học mới. Do đó, Telnet sẽ còn là dịch vụ không thể thiếu được của Internet.

### 1.2.2.4. **Gopher**

Gopher dịch vụ tương đối mới của Internet. Gopher cho phép truy nhập thông tin trên Internet theo thực đơn. Thông tin đọc trên Gopher có thể là văn bản hay đồ hoa.

## 1.2.2.5. **World Wide Web (WWW)**

WWW là dịch vụ mới nhưng phát triển nhanh nhất của Internet. Hiện tại số lượng các Web Server đã vượt quá con số hàng trăm ngàn.

Thông tin từ các Web Server được truy cập theo các trang gọi là trang web. Trên trang web có đủ các loại dữ liệu như chữ, đồ họa, âm thanh, video. Đặc trưng cơ bản nhất của các trang web là khái niệm siêu văn bản (Hypertext) hoặc siêu phương tiện (Hypermedia). Hypertext hoặc Hypermedia là các văn bản hay đồ họa bình thường nhưng có thêm một tính năng rất đặc biệt. Khi ta kích chuột vào các vị trí "siêu" đó, sẽ kết nối với các trang web khác. Khả năng tự động kết nối này làm cho web trở nên trong suốt đối với các kho dữ liệu và làm cho nó trở thành dịch vụ phát triển với tốc độ nhanh nhất.

Các HyperText hay HyperMedia chính là điểm kết nối thông tin trên Internet rất thuận tiện. Người sử dụng có thể tạo ra các trang web cho riêng mình, trên đó xếp đặt các "siêu" kết nối với các trang web khác.

Các trang thông tin mà từ đó xuất phát để truy nhập các thông tin khác được gọi là trang chủ (Home Page hay Start Page).

# **1.3. Cài** đặ**t k**ế**t n**ố**i Internet b**ằ**ng Modem quay s**ố

### **1.3.1. Thi**ế**t l**ậ**p k**ế**t n**ố**i Internet**

Bước 1: Vào Start->Settings->Network and Dial-up connections (hoặc vào Control Panel chọn Network Connections), xuất hiện cửa sổ (hình vẽ). Nhắp đôi chuột vào mục **Make New Connection** 

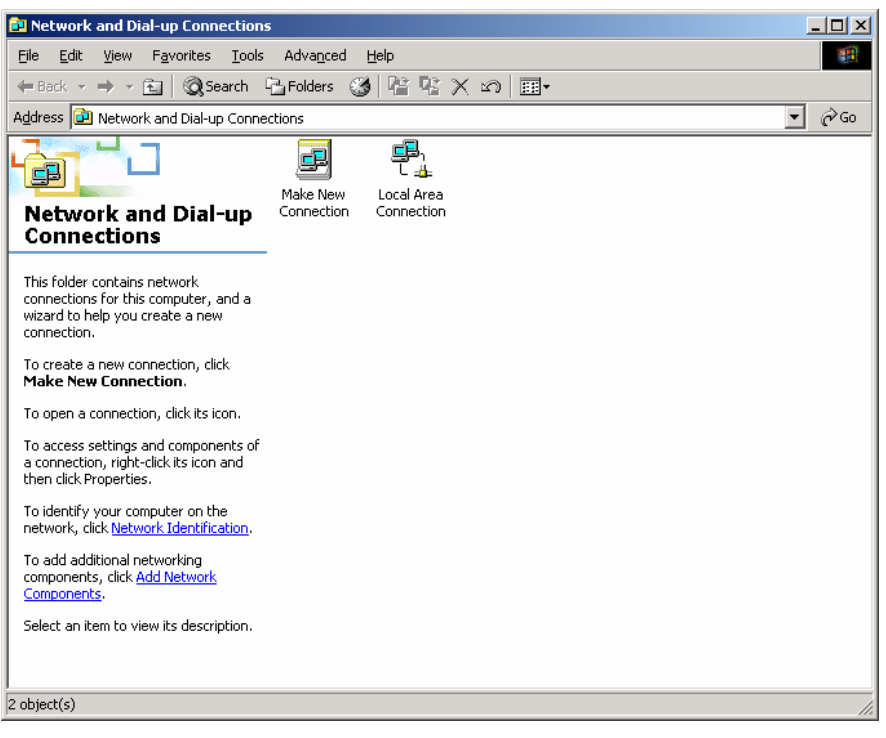

**hình 1** 

**B**ướ**c 2:** Một hộp thoại xuất hiện, nhắp chuột vào lựa chọn **Dial-up to the Internet,** nhấn Next

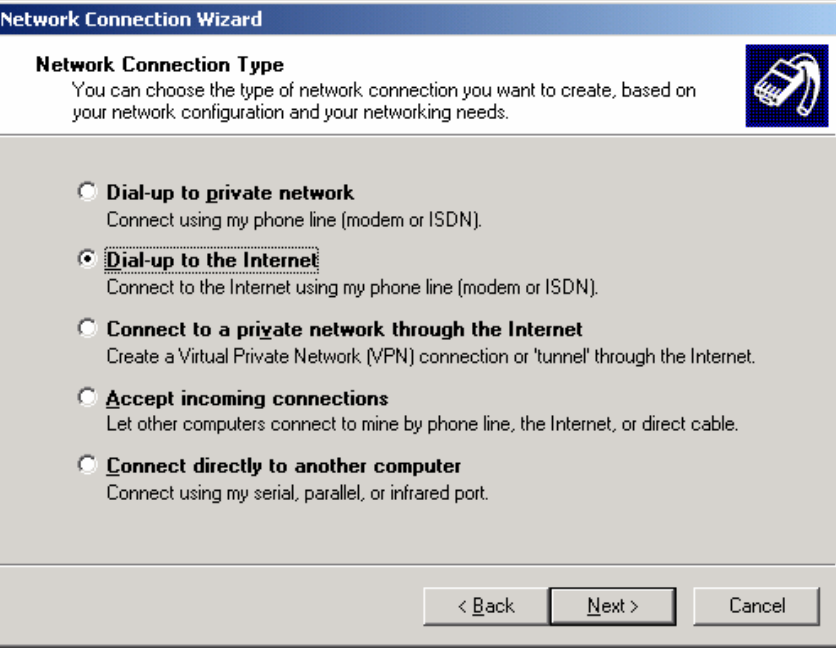

**hình 2** 

**B**ướ**c 3:** Một hộp thoại tiếp theo xuất hiện, nhắp chuột vào lựa chọn **I want to set up my Internet connection manually, or I want to connect through a local area network (LAN)**, nhấn Next

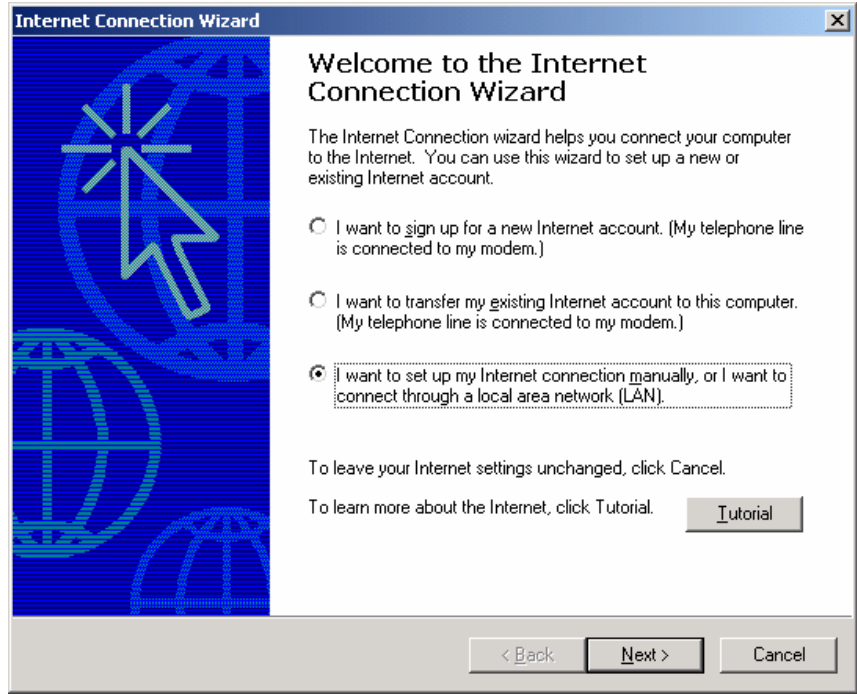

**hình 3** 

**B**ướ**c 4:** Hộp thoại tiếp theo xuất hiện, nhắp chuột vào lựa chọn **I Connect through a phone line and a modem**, nhấn Next

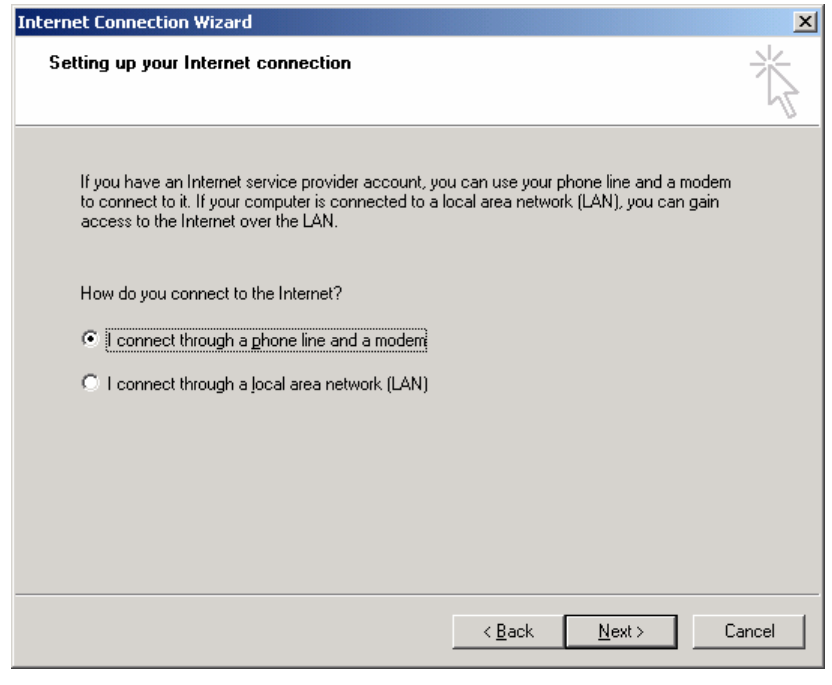

**hình 4** 

**B**ướ**c 5:** Hộp thoại yêu cầu nhập số điện thoại của nhà cung cấp dịch vụ (ISP) vào ô **Telephone number**, nhấn Next

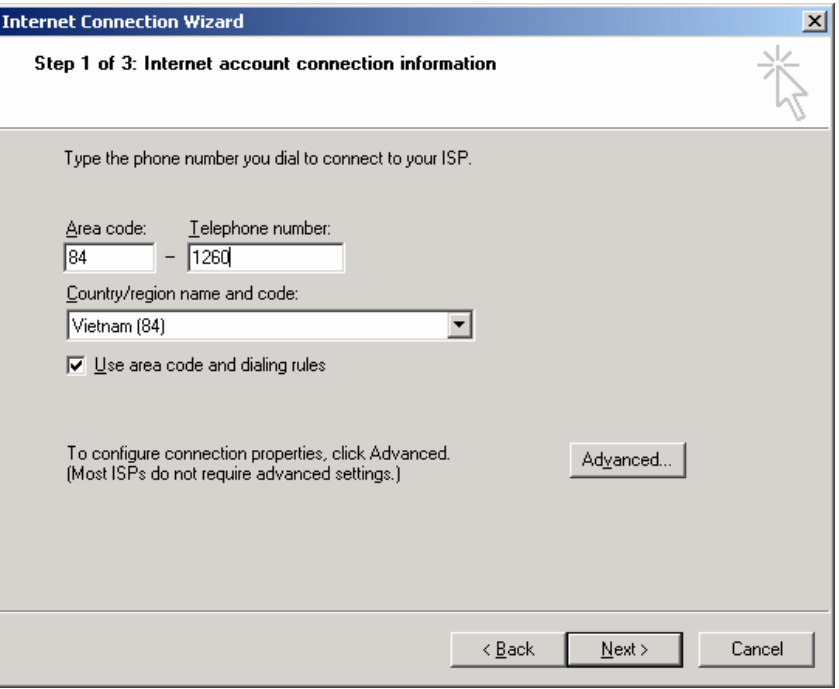

**hình 5** 

**B**ướ**c 6:** Hộp thoại tiếp theo xuất hiện, nhập tên truy cập (User name) và mật khẩu (Password) vào các ô trong hộp thoại (tên và mật khẩu do nhà cung cấp dịch vụ cấp), nhấn Next

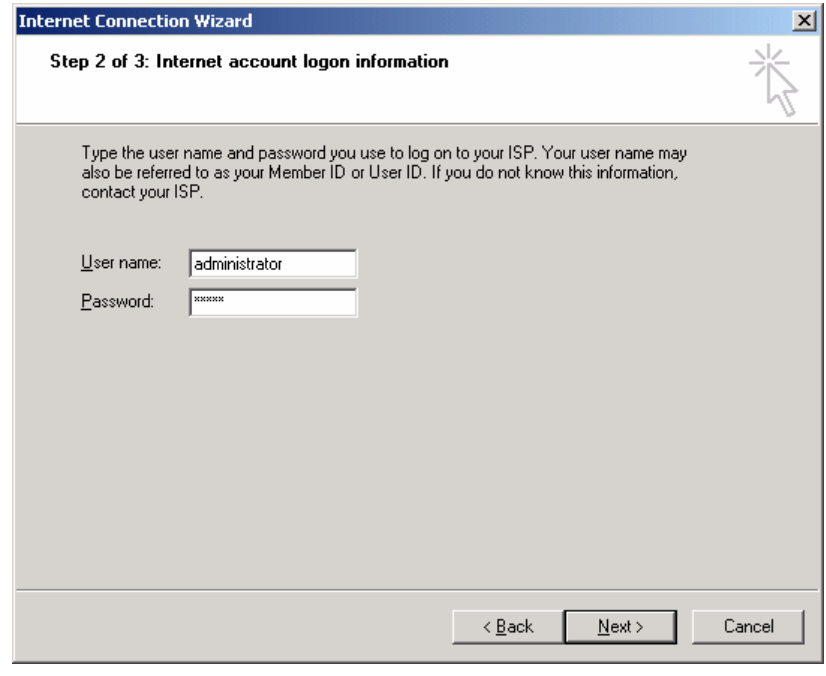

**hình 6** 

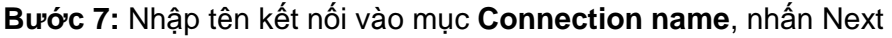

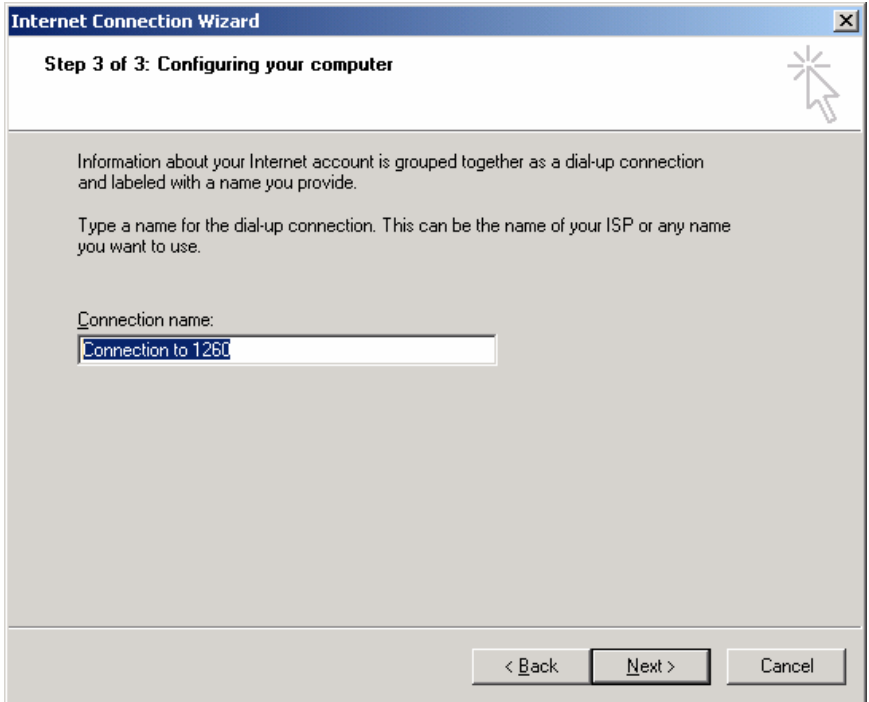

**hình 7** 

**B**ướ**c 8:** Một hộp thoại xuất hiện, nhắp chọn vào mục **No**, nhấn Next-Finish

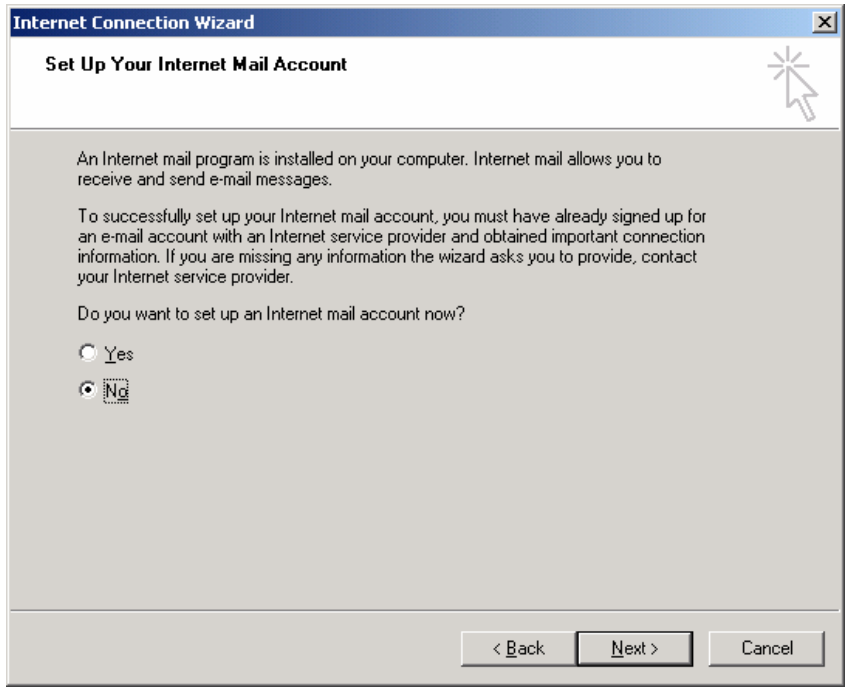

**hình 8** 

# **1.3.2. Quay s**ố

Vào Start->Settings->Network and Dial-up connections, nhắp đôi chuột vào biểu tượng kết nối đã thiết lập. Hộp thoại kết nối xuất hiện, nhắp chuột vào nút **Dial** để quay số.

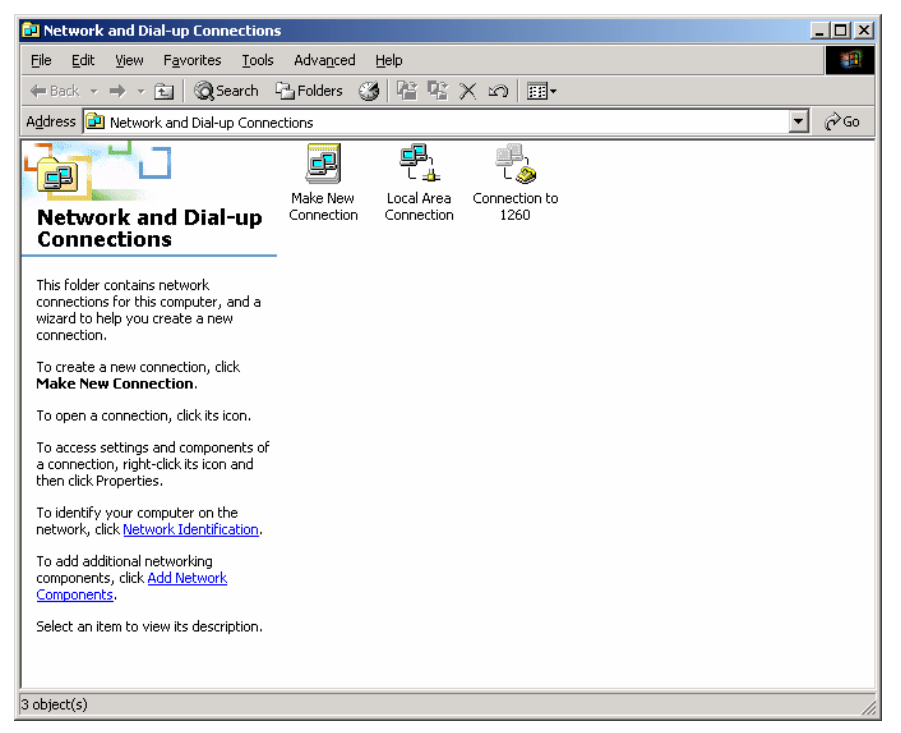

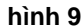

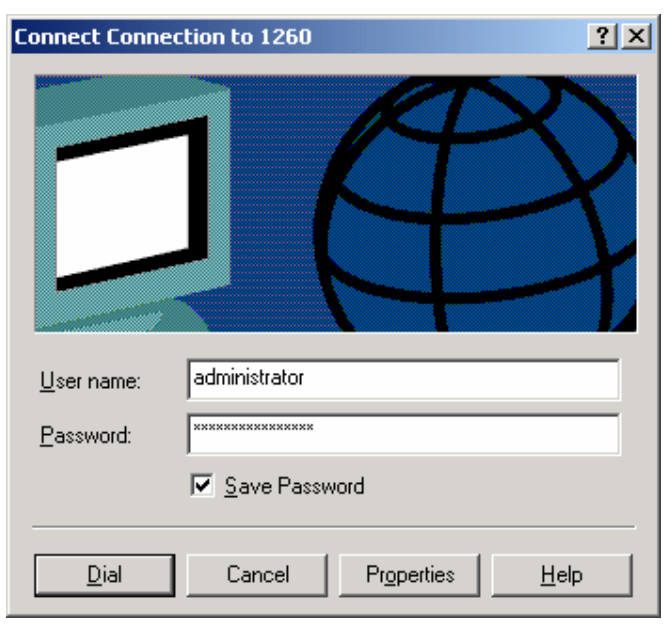

**hình 10** 

# **1.4. H**ướ**ng d**ẫ**n s**ử **d**ụ**ng trình duy**ệ**t Web**

### **1.4.1. Gi**ớ**i thi**ệ**u trình duy**ệ**t Internet Explorer**

Internet Explorer là phần mềm của hãng Microsoft được thiết kế để truy cập vào các trang được tạo cho World Wide Web.

Giao diện của Internet Explorer hiển thị như sau:

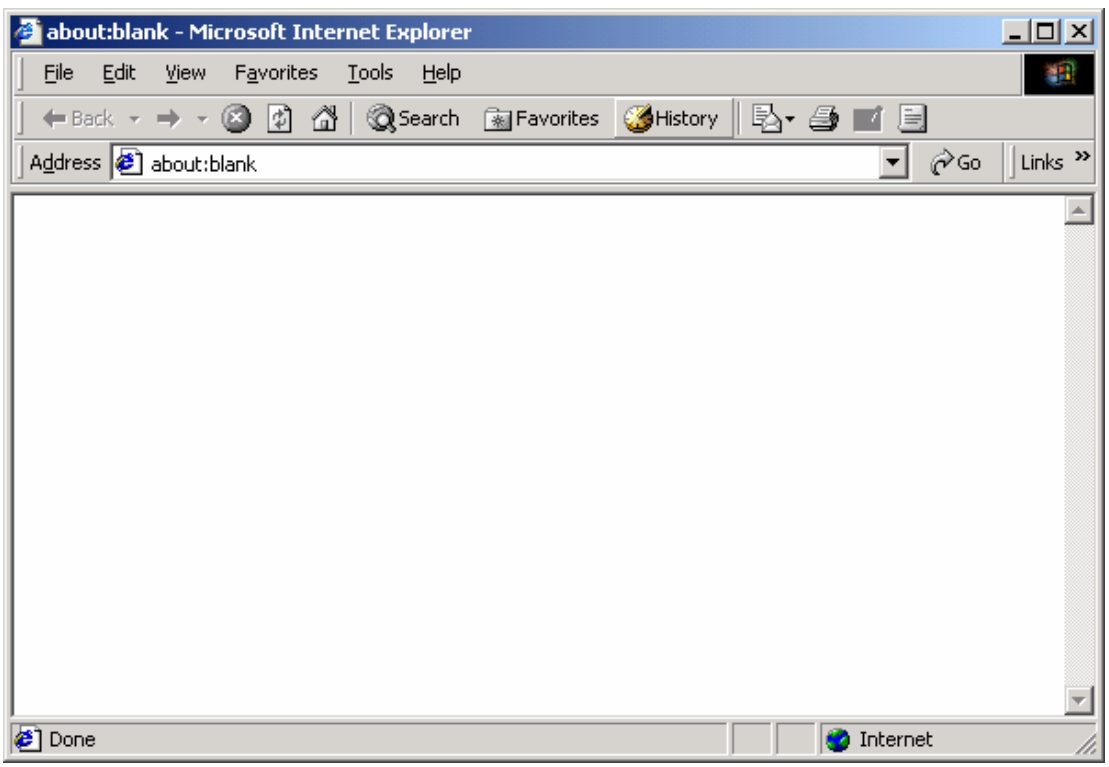

**Hình 11: Màn hình c**ủ**a IE**

Việc truy nhập với web được thực hiện theo một trong hai cách sau:

- Nối với nhà cung cấp dịch vụ Internet (ISP) thông qua modem và đường điện thoại theo hướng dẫn của ISP.
- Nối với mạng nội bộ (LAN) theo hướng dẫn của người quản trị hệ thống.

Mỗi trang web trên Internet có địa chỉ riêng của mình được gọi là Uniform Resource Locator (URL). Để truy cập vào một trang web, người sử dụng gõ địa chỉ của trang web vào hộp **Address** ở phần trên của cửa sổ Internet Explorer.

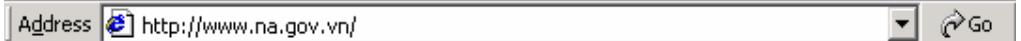

#### **Hình 12: Thanh Address c**ủ**a IE**

Khi gặp những trang web yêu thích, hãy bổ sung nó vào danh sách **Favorites** để sau này truy cập lại dễ dàng và nhanh chóng hơn.

Các nút **Back** (<sup>↓Back | •</sup>) và **Forward** ( •) dùng để chuyển qua lại giữa các trang đã được xem. Trong mục **History** lưu giữ các trang web được truy cập trong những thời gian gần đây. Truy cập vào các trang web đó bằng cách mở danh sách **History** và chọn trang muốn xem lại.

# **1.4.2. Cách truy nh**ậ**p thông tin trên trang web**

### 1.4.2.1. **M**ở **m**ộ**t trang web**

Khởi tạo Internet Explorer, cửa sổ sau sẽ xuất hiện

Nhập địa chỉ trang muốn mở vào trong hộp văn bản Address

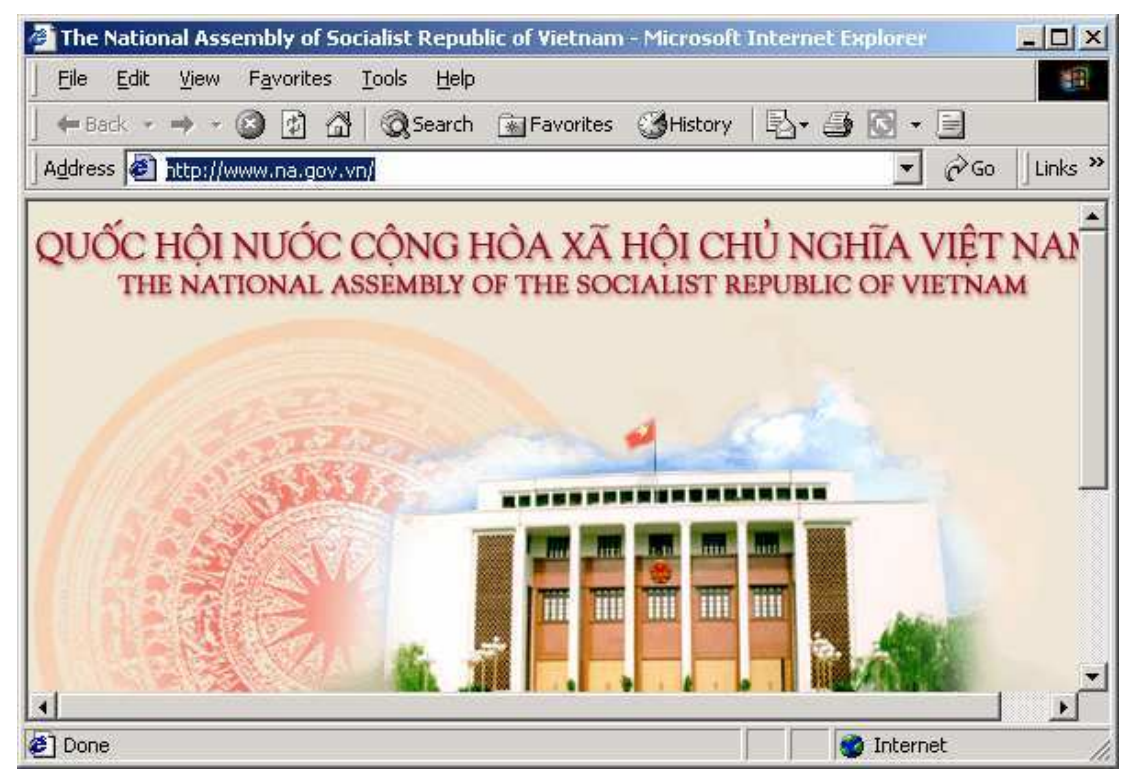

**Hình 13: Hi**ể**n th**ị **m**ộ**t trang Web trên IE**

### 1.4.2.2. **S**ử **d**ụ**ng các ch**ứ**c n**ă**ng trong Internet Explorer**

Ngoài các chức năng cơ bản như mở trang Web, các nút Back và Forward, Internet Explorer có thêm một số chức năng giúp nguời sử dụng thuận lợi hơn trong quá trình truy cập trang Web đó là chức năng Favorites: đây là chức năng lưu lại các trang Web thường sử dụng vào Internet Explorer để có thể gọi lại sau này mà không cần phải gõ lại địa chỉ trang Web.

Cách sử dụng Favorites:

Mở trang Web cần lưu vào Favorites, chon Add to Favorites (như hình vẽ)

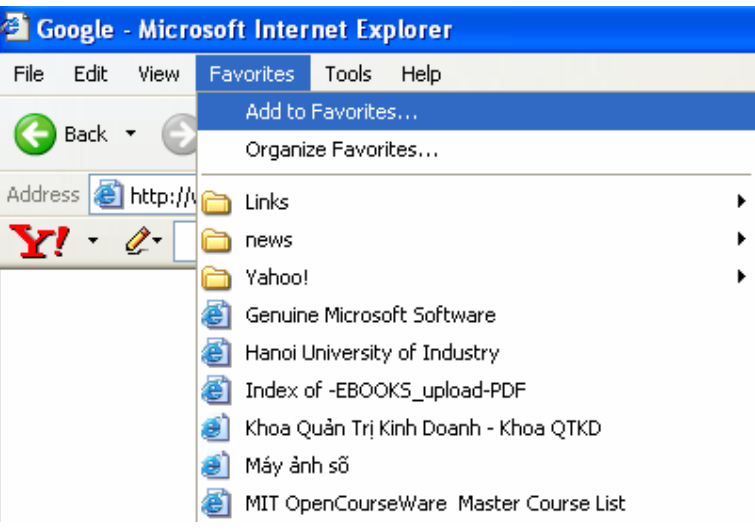

#### **Hình 14**

Sau khi chọn vào Add to Favorites thì trang Web sẽ lưu vào Favorites, chúng ta có thể sắp xếp các trang Web theo thư mục bằng cách vào Organize Favorites để tạo thư mục (như hình vẽ)

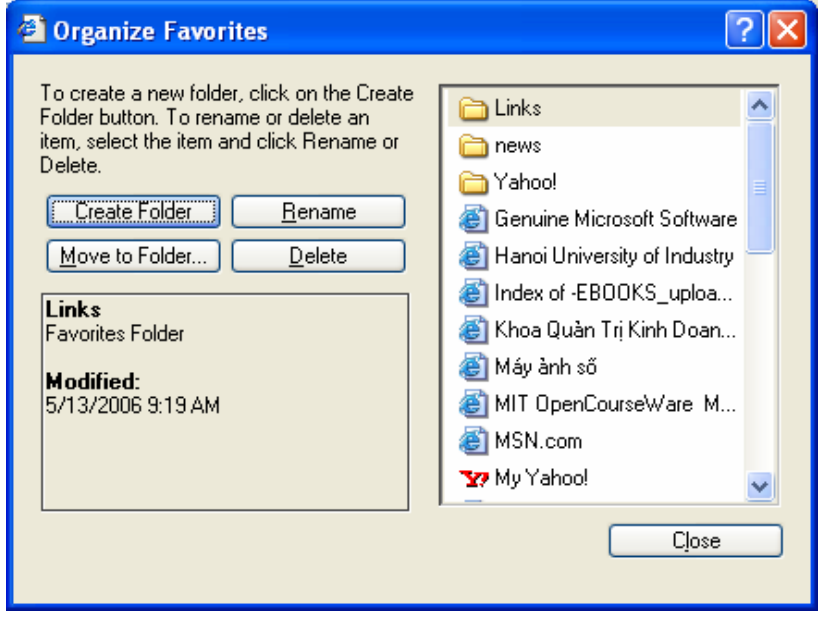

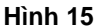

# **1.4.3. Tìm thông tin b**ằ**ng các công c**ụ **tìm ki**ế**m**

Công cụ tìm kiếm hỗ trợ cho người sử dụng có thể lựa chọn các thông tin trong thế giới thông tin Internet. Có nhiều trang web hỗ trợ việc tìm kiêm như: Vinaseek (www.vinaseek.com), Yahoo (www.yahoo.com), Altavista (www.altavista.com), Google (www.google.com)...

## 1.4.3.1. **Tìm ki**ế**m b**ằ**ng Yahoo**

Yahoo là một trong những công cụ tìm kiếm phổ dụng nhất để tìm các trang trên web. Nhập một từ hay cụm từ cần tìm kiếm cần tìm kiếm, Yahoo sẽ liệt kê một danh sách các trang web có nội dung liên quan đến nội dung tìm kiếm.

Gõ vào địa chỉ www.yahoo.com trong hộp văn bản **Address**.

Trang web www. yahoo.com có giao diện như sau:

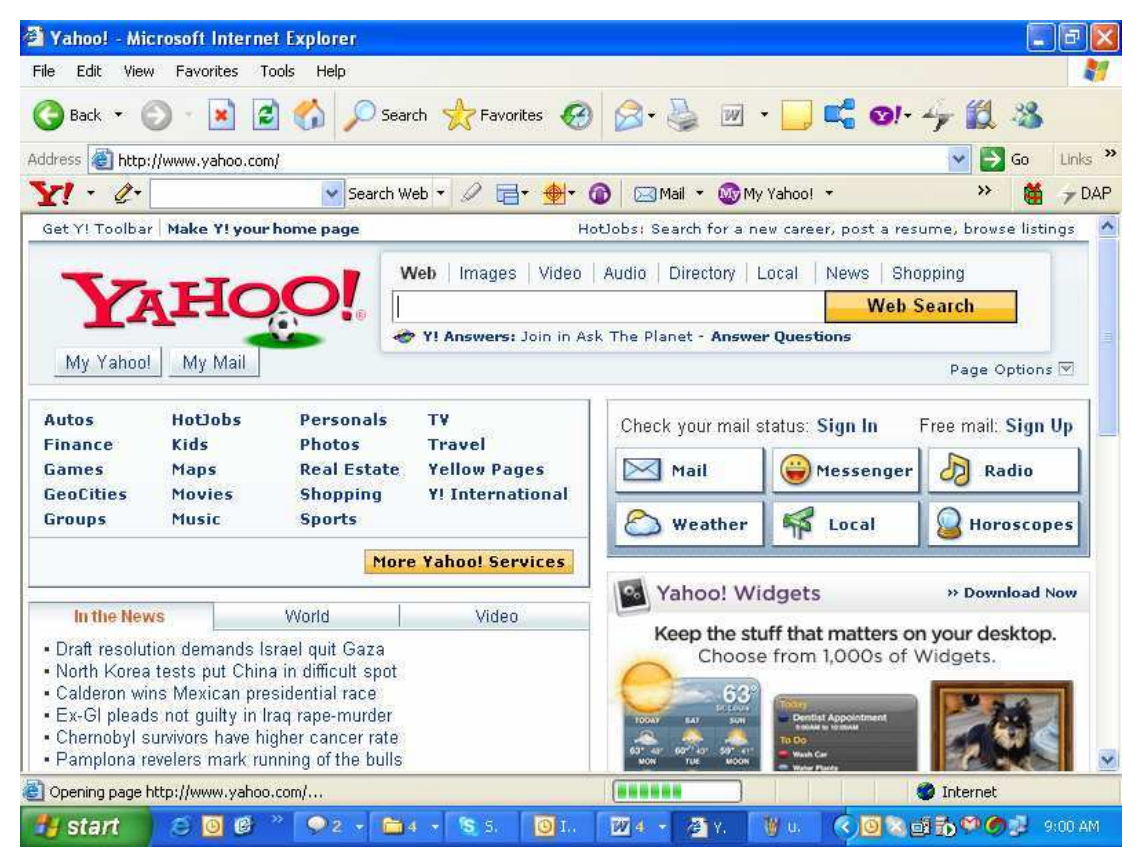

#### **Hình 16: Trang tìm ki**ế**m Yahoo**

Gõ nội dung cần tìm kiếm vào hộp văn bản tìm kiếm.

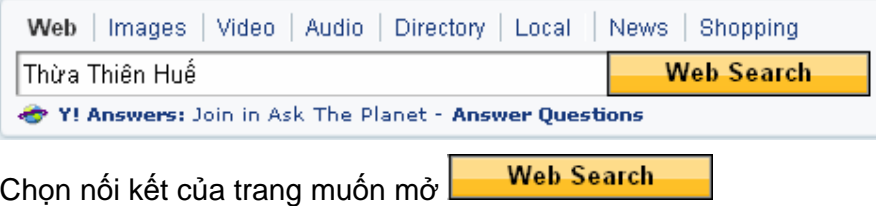

06 Lê Lợi, Huế - Tel: 054-823077 - Fax:054-823649

Email: daotao@huesoft.com.vn – Website: http://www.huecit.com.vn

# Kết quả sẽ cho chúng ta các trang tìm kiếm (như hình dưới)

| File    |                                                |                                                                                                    |
|---------|------------------------------------------------|----------------------------------------------------------------------------------------------------|
|         | Edit<br>Tools<br>View Favorites                | Help                                                                                                    |
|         | z <br>$\vert x \vert$<br>Back *                | D Search ★ Favorites ④ B - B 回 · D L O · 今 的 当                                                                                                    |
| Address |                                                | Links >><br>● http://search.yahoo.com/search?p=Th%E1%BB%ABa+Thi%C3%AAn+Hu%E1%BA%BF&fr=FP-tab-web-t413&toggle=1&c V<br>Go                                                        |
|         | Thừa Thiên Huế                                 | v Search Web v 2 El + + 0 El Mail v Wy Yahoo! v<br>$\rightarrow$<br>М<br>$\neg$ DAP                                                                                             |
|         | Yahoo! My Yahoo! Mail Welcome, Guest [Sign In] | Search Home Help                                                                                                    |
|         |                                                | Web   Images   Video   Audio   Directory   Local   News<br>Shopping   More »                                                                                                    |
|         |                                                | Search<br>Thừa Thiên Huế                                                                                                    |
|         |                                                | Search Services<br>Advanced Search<br><b>Answers</b><br>My Web<br>Preferences                                                                                                   |
|         | <b>Search Results</b>                          | 1 - 10 of about 238,000 for Thura Thiên Huế - 0.14 sec. (About this page)                                                                                                    |
|         | Thiên Huê, News, Online, English               |                                                                                                    |
|         |                                                |                                                                                                    |
|         |                                                | www.thuathienhue.gov.vn - 1k - Cached - More from this site - Save                                                                                                    |
| 2.      |                                                | Thua Thien-Hue Province - Wikipedia, the free encyclopedia <sup>e</sup>                                                                                                    |
|         |                                                | Thua Thien-Hue (in Vietnamese Thira Thien-Hue) is a province in the North                                                                                                    |
|         |                                                | Central Coast of Vietnam, approximately in the center of the nation.<br>Quick Links: Provinces of Vietnam - Vietnam geography stubs                                             |
|         |                                                | en.wikipedia.org/wiki/Thua Thien-Hue Province - 20k - Cached - More from this                                                                                                   |
|         | site - Save                                    |                                                                                                    |
|         | 3. Viet Nam - Destinations &                   |                                                                                                    |
|         |                                                | Đà Nẵng - Quảng Bình - Quảng Tri - Thừa Thiên-Huế - Quảng Ngãi - Bình                                                                                                    |
|         |                                                | Định - Phú Yên  Thừa Thiên-Huế là một tỉnh nằm ở miền Trung Việt Nam                                                                                                    |
|         |                                                | www.vietnamtourism.com/v_pages/tourist/destination.asp?mt=8454&uid=76 -<br>Downloading picture http://us.i1.yimg.com/us.yimg.com/i/us/nt/ma/ma_search_1.gif   = = =<br>Internet |

**Hình 17** 

# 1.4.3.2. **Tìm ki**ế**m b**ằ**ng Google**

Google cũng là một trang tìm kiếm rất mạnh hiện nay. Khi sử dụng Google chúng ta truy cập vào trang web: www.google.com hoặc tại Việt Nam thì truy cập vào trang www.google.com.vn

Khi mở trang Google thì chúng ta thấy giao diện sau

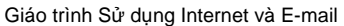

| <b>Google - Microsoft Internet Explorer</b>                                                                                                    | ь               |
|----------------------------------------------------------------------------------------------------|-----------------|
| Edit<br>Favorites<br>File<br>View<br>Tools<br>Help                                                                                                    |                 |
| $\mathbb{C}$ or $\sim$ 11 %<br>Search Severites (2)<br>e<br>$\overline{\mathcal{W}}$<br>$\star$<br>Back *<br>×<br>O                                                                                         |                 |
| http://www.google.com.vn/<br><b>Address</b>                                                                                                    | Links >><br>Go  |
| Thừa Thiên Huế<br>▼ Search Web ▼<br>$\mathbb{H}$ . $\oplus$<br>My My Yahoo! *<br>D-3 Mail ▼<br>×<br>Q                                                                                                    | 艏<br>$\neg$ DAP |
| Nam                                                                                                    |                 |
| Internet Hinh Anh<br>Nhóm<br>Thư Muc<br>Desktop<br>Tìm kiếm nâng cao<br>Tùy chon<br>Dung Cu Ngôn Ngữ<br>Tim với Google<br>Xem ngay kết quả đầu tiên<br>Tìm kiếm: ⊙ mạng lưới ⊙ những trang từ nước Việt Nam |                 |
| Google.com.vn có sẵn bằng tiếng: English Français 中文(繁體)                                                                                                    |                 |
| Chương Trình Quảng Cáo - Nói Về Google - Google.com in English                                                                                                    |                 |
| Chon Google làm trang chủ của ban                                                                                                    |                 |
| @2006 Google                                                                                                    |                 |
| 斟<br>Done<br><b>D</b> Internet                                                                                                    |                 |
| ORDOOD 9:05 AM<br><b>M</b> u.<br>start<br>図 4<br>骨G.<br>$\bullet$<br>C<br>$\bigcirc$ I.<br>s.<br>e<br>⊕                                                                                                    |                 |

**Hình 18** 

Tương tự như yahoo, chúng ta có thể gõ nội dung cần tìm kiếm vào ô tìm kiếm và nhấn nút **Tìm v**ớ**i Google** như hình dưới:

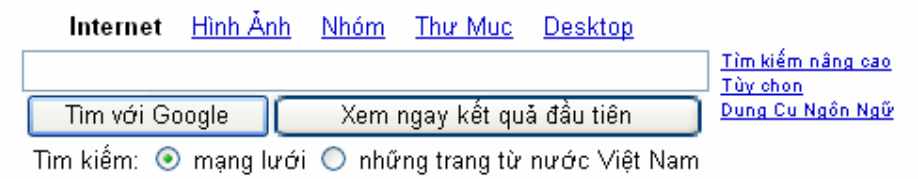

#### **Hình 19**

Chúng ta có thể chọn các thể loại tìm kiếm theo là Internet, Hình Ảnh, Nhóm Thư mục và nếu máy tính có sử dụng Desktop Google Search thì có thêm phần Desktop.

### 1.4.3.3. **T**ả**i thông tin xu**ố**ng (Download)**

 $\checkmark$  Tải hình ảnh

Để tải xuống một hình ảnh trên web, đầu tiên phải hiển thị hình ảnh trên bộ trình duyệt web (Internet Explorer). Chọn hình ảnh cần tải về, kích chuột phải, chọn **save image as** hoặc **save picture as**. Chọn đường dẫn đến thư mục cần lưu.

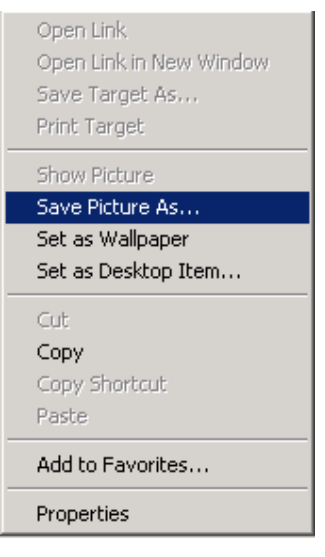

#### **Hình 20**

#### Tải các tập tin

Kích hoạt vào liên kết với tập tin trên trang web (thông thường có biểu tượng download). Trình duyệt web sẽ dừng lại và hỏi muốn làm gì với tập tin này.

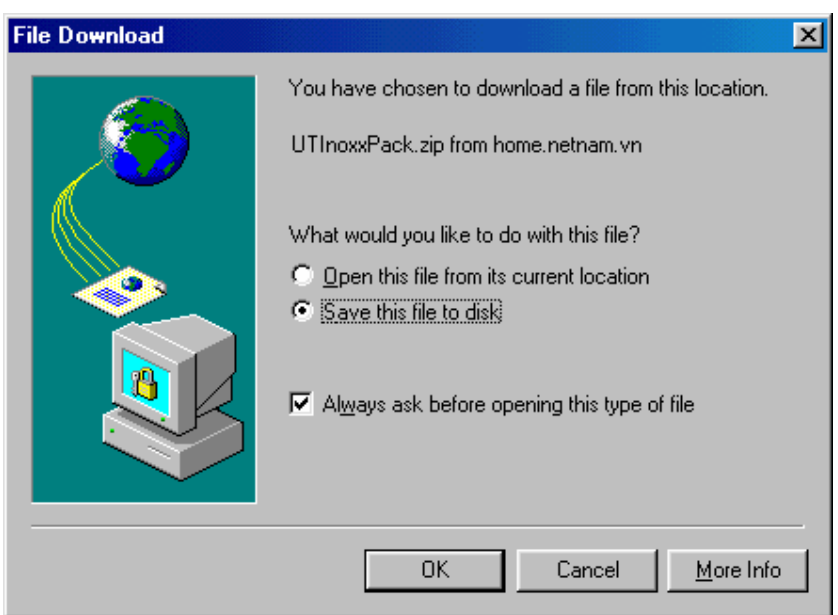

**Hình 21: H**ộ**p tho**ạ**i Download**

Chọn **Open this file from its current localtion** để chạy trực tiếp các tập tin từ mạng, chọn **Save this file to disk** để lưu tập tin vào máy tính

# **1.4.4. Giao th**ứ**c truy**ề**n t**ậ**p tin (FTP - File Transfer Protocol)**

Khởi tạo

- Mở cửa sổ Microsoft Internet Explorer
- Tại dòng Address, gõ địa chỉ của máy chủ cần truy nhập
- Cách gõ địa chỉ: ftp://<địa chỉ Internet>

**Ví d**ụ: ftp://ftp.microsoft.com

Cấu trúc thư mục và file của thư mục gốc trên máy chủ hiện trên màn hình. Kích chuột tại tên thư mục nào sẽ cho phép xem nội dung thư mục đó.

Ví dụ:

Cột thứ nhất chỉ tên các file và thư mục trên máy chủ. Cột thứ hai chỉ dung lượng file hoặc thư mục. Cột thứ ba chỉ loại thư mục hoặc loại file.

| $\Box$ o $\Box$<br><b>Co</b> ftp://ftp.microsoft.com/ - Microsoft Internet Explorer |                         |                   |                                  |  |  |  |  |  |  |
|-------------------------------------------------------------------------------------|-------------------------|-------------------|----------------------------------|--|--|--|--|--|--|
| Eile<br>Edit<br><b>View</b><br>Go.<br>Favorites<br>He                               |                         |                   | 锻                                |  |  |  |  |  |  |
| ⇦<br>t                                                                              | 褞<br>▓                  | ¥<br>è            | $\rightarrow$<br>q               |  |  |  |  |  |  |
| U <sub>p</sub><br><b>Back</b><br>Forward                                            | Map Drive<br>Disconnect | Cut<br>Copy       | Paste                            |  |  |  |  |  |  |
| Address <b>C</b> ftp://ftp.microsoft.com/                                           |                         |                   | ⊘Go<br>Links <sup>&gt;&gt;</sup> |  |  |  |  |  |  |
| Name<br>Size                                                                        | Type                    | Modified          |                                  |  |  |  |  |  |  |
| bussys                                                                              | File Folder             | 2/13/01 7:02 PM   |                                  |  |  |  |  |  |  |
| deskapps                                                                            | File Folder             | 5/21/01 2:41 PM   |                                  |  |  |  |  |  |  |
| developr                                                                            | File Folder             | 4/20/01 2:41 PM   |                                  |  |  |  |  |  |  |
| kbhelp                                                                              | File Folder             | 2/25/00 12:00 AM  |                                  |  |  |  |  |  |  |
| misc                                                                                | File Folder             | 9/28/01 2:22 PM   |                                  |  |  |  |  |  |  |
| peropsys                                                                            | File Folder             | 2/25/00 12:00 AM  |                                  |  |  |  |  |  |  |
| products                                                                            | File Folder             | 1/2/01 1:43 PM    |                                  |  |  |  |  |  |  |
| reskit                                                                              | File Folder             | 9/21/00 12:00 AM  |                                  |  |  |  |  |  |  |
| services                                                                            | File Folder             | 2/25/00 12:00 AM  |                                  |  |  |  |  |  |  |
| softlib                                                                             | File Folder             | 2/25/00 12:00 AM  |                                  |  |  |  |  |  |  |
| dirmap.htm<br>0 bytes                                                               | Microsoft HTML Doc      | 11/27/00 12:00 AM |                                  |  |  |  |  |  |  |
|                                                                                     |                         |                   |                                  |  |  |  |  |  |  |
|                                                                                     |                         |                   |                                  |  |  |  |  |  |  |
|                                                                                     |                         |                   |                                  |  |  |  |  |  |  |
|                                                                                     |                         |                   |                                  |  |  |  |  |  |  |
|                                                                                     |                         |                   |                                  |  |  |  |  |  |  |
|                                                                                     |                         |                   | User: Anonymc                    |  |  |  |  |  |  |

Cột cuối cùng là ngày giờ thay đổi các file và thư mục

**Hình 22: Màn hình truy**ề**n file b**ằ**ng FTP**

# 1.4.4.1. **Ð**ọ**c n**ộ**i dung th**ư **m**ụ**c trên máy ch**ủ

Kích chuột vào tên thư mục cần xem, nội dung của thư mục hiện trên cửa sổ (bao gồm tên các file và thư mục)

**Ví d**ụ: Kích vào thư mục bussys, xuất hiện nội dung của thư mục này trên cửa sổ sau:

Cột thứ nhất chỉ tên file hoặc thư mục được lưu trữ trên máy chủ.

Cột thứ hai chỉ dung lượng file, cột thứ ba chỉ loại file và cột cuối cùng chỉ ngày giờ thay đổi file

| of the://ftp.microsoft.com/bussys/utilities/httpmon/ - Microsoft Internet Explorer |                                 |                 |                  |          |                                  |               |
|------------------------------------------------------------------------------------|---------------------------------|-----------------|------------------|----------|----------------------------------|---------------|
| Eile<br>Edit<br>View<br>Favorites<br><u>G</u> о                                    | Help                            | 獅               |                  |          |                                  |               |
| ⇦                                                                                  | t.                              | 当               | ¥                | è        | 2                                | $\rightarrow$ |
| <b>Back</b><br>Forward                                                             | Up<br>Map Drive                 | Disconnect      | Cut              | Copy     | Paste                            |               |
| Address     ftp://ftp.microsoft.com/bussys/utilities/httpmon/                      |                                 |                 |                  |          | ⊘Go<br>Links <sup>&gt;&gt;</sup> |               |
| Name                                                                               | Size<br>Type                    |                 | Modified         |          |                                  |               |
| httpmon.exe                                                                        | 131 KB<br>Application           |                 | 1/12/98 12:00 AM |          |                                  |               |
| Ë<br> q181372.txt                                                                  | 1.36 KB<br><b>Text Document</b> |                 | 2/23/98 12:00 AM |          |                                  |               |
| ē<br>readme.txt                                                                    | 232 bytes<br>Text Document      |                 | 1/12/98 12:00 AM |          |                                  |               |
|                                                                                    |                                 |                 |                  |          |                                  |               |
|                                                                                    |                                 |                 |                  |          |                                  |               |
|                                                                                    |                                 |                 |                  |          |                                  |               |
|                                                                                    |                                 |                 |                  |          |                                  |               |
|                                                                                    |                                 |                 |                  |          |                                  |               |
|                                                                                    |                                 |                 |                  |          |                                  |               |
|                                                                                    |                                 |                 |                  |          |                                  |               |
|                                                                                    |                                 |                 |                  |          |                                  |               |
|                                                                                    |                                 |                 |                  |          |                                  |               |
|                                                                                    |                                 |                 |                  |          |                                  |               |
|                                                                                    |                                 |                 |                  |          |                                  |               |
|                                                                                    |                                 |                 |                  |          |                                  |               |
|                                                                                    |                                 |                 |                  |          |                                  |               |
|                                                                                    |                                 | User: Anonymous |                  | Internet |                                  |               |

**Hình 23: Xem thông tin chi ti**ế**t v**ề **file c**ầ**n t**ả**i**

### 1.4.4.2. **Xem n**ộ**i dung ho**ặ**c th**ự**c hi**ệ**n file**

- Kích vào tên file cần mở, xuất hiện hộp hội thoại **Confirm File Open**.
- Kích vào nút **Open**. Nếu là file văn bản, nội dung được đọc trong cửa sổ của phần mềm cho phép mở văn bản này. Với file hình ảnh, thì sẽ được xem trong cửa sổ phần mềm thích hợp. Nếu là file lệnh (exe hoặc com), lệnh đó sẽ được thực hiện, người sử dụng có thể nghe nhạc, xem phim nếu trên máy cá nhân có cài đặt các phần mềm và thiết bị tương ứng...

### 1.4.4.3. **Ghi vào máy tính c**ủ**a mình (Download file)**

- Kích vào tên file cần ghi vào đĩa, xuất hiện hộp hội thoại **Confirm File Open**.
- Kích vào nút **Save As**, xuất hiện hộp hội thoại **Save As**

# 1.4.4.4. **Dùng l**ệ**nh** để **thao tác v**ớ**i FTP server**

### Lệnh kết nối đến FTP server: **Open <tên ho**ặ**c** đị**a ch**ỉ **máy ch**ủ **ftp c**ầ**n k**ế**t n**ố**i>**

■ Vào Start→Run, đánh lệnh cmd, để vào môi trường dòng lệnh của hệ điều hành

- Từ cửa sổ lệnh, đánh lệnh **ftp**
- Đánh tiếp lệnh **Open <tên ho**ặ**c** đị**a ch**ỉ **máy ch**ủ **ftp c**ầ**n k**ế**t n**ố**i>**
- Nhập user và password kết nối

Lệnh ngắt kết nối khỏi FTP server: **bye** 

Sau khi đăng nhập vào FTP server, có thể dùng một số lệnh cơ bản sau để thao tác:

- Cd [tên thư mục]: thay đổi thư mục làm việc hiện thời
- Pwd: cho biết thư mục hiện tại đang làm việc
- Dir hoặc ls: liệt kê nội dung của thư mục hoặc danh sách các file
- Get [tên file]: tải file xuống
- **Put [tên file]: gởi file lên server**
- Delete [tên file]: xóa file
- **Midir:** tạo thư mục
- **Rmdir: xóa thư mục**

# **CH**ƯƠ**NG 2. TÌM HI**Ể**U VÀ S**Ử **D**Ụ**NG E-MAIL**

### **2.1. Gi**ớ**i thi**ệ**u E-mail**

### **2.1.1. Khái ni**ệ**m**

Đây là dịch vụ cơ bản trên Internet được sử dụng nhiều nhất và có hiệu quả nhất nếu biết sử dụng đúng cách. E-mail (electronic mail) hay thư điện tử nghĩa là một bức thư được số hoá. Khi gửi, email được tự động chuyển đến hộp thư nguời nhận và lưu trữ trong máy chủ nơi người nhận đăng ký hộp thư của họ. Khi người nhận mở máy tính và truy nhập vào hộp thư của họ trên máy chủ, họ sẽ thấy danh sách các bức thư mới được gửi đến.

Thay vì nội dung thư của bạn được viết lên giấy và chuyển đi qua đường bưu điện thì email được lưu dưới dạng các tệp văn bản trong máy tính và được chuyển đi qua đường Internet.

### **2.1.2. L**ợ**i ích c**ủ**a vi**ệ**c s**ử **d**ụ**ng e-mail**

- Nhanh: Vì e-mail được chuyển qua đường Internet dưới dạng các tín hiệu điện nên tốc độ di chuyển của nó gần như là tức thời.
- Chi phí rẻ: Với các thư tín bình thường, bạn phải tốn một khoản chi phí khá lớn khi gửi. Còn với e-mail, bạn chỉ tốn một khoản phí rất nhỏ để kết nối internet cùng với chi phí cho dịch vụ email của bạn. Bạn cũng có thể dùng dịch vụ e-mail miễn phí. Khi đó chi phí của bạn cho các bức thư hầu như không đáng kể.
- Không có khoảng cách: Với e-mail, người nhận cho dù ở xa bạn nửa vòng trái đất hay ngay cùng phòng làm việc với bạn, việc gửi và nhận thư cũng đều được thực hiện gần như ngay lập tức.
- Hiệu quả: Nếu bạn có một câu hỏi cần được trả lời hay một lời giải thích nhanh, bạn có thể gửi qua thư điện tử thay vì đến tận nơi hay gọi điện. Bạn có thể gửi cùng một nội dung thư đến nhiều người nhận cùng một lúc thay vì liên lạc với từng người. Bạn còn có thể tiết kiệm được thời gian, tiền bạc, chi phí in ấn giấy tờ bằng cách gửi các mẫu form và thư báo qua email.
- Xâu chuỗi được toàn bộ thông tin liên lạc: Vì phần lớn các email đều được lưu giữ trừ khi bạn xoá chúng, do vậy bạn có thể tập hợp được toàn bộ thông tin liên lạc.

Tuy nhiên, e-mail cũng có một số điểm bất lợi bạn cần chú ý khi sử dụng:

- Quá dễ: Bạn chỉ cần viết thư, nhập địa chỉ và gửi nên sẽ gặp phải những sự cố như lỡ tay nhắp chuột vào nút "send" khi chưa sẵn sàng gửi, nhập nhầm địa chỉ của người nhận hay gõ sai phím,…
- Sao lãng công việc: Có người nhận được hàng trăm email mỗi ngày và phải mất nhiều thời gian để trả lời.
- Dễ bị hiểu sai: Bởi vì email không đòi hỏi hình thức và không có dấu hiệu của ngôn ngữ cử chỉ và giọng nói nên rất dễ bị hiểu nhầm.

# **2.1.3. Các thành ph**ầ**n c**ủ**a m**ộ**t** đị**a ch**ỉ **e-mail**

Địa chỉ e-mail (e-mail Address) là một định danh trên Internet cho phép người sử dụng nhận biết được chính xác người cần liên hệ, giao dịch, trao đổi thông tin và ra lệnh gửi các thông điệp, tài liệu, hình ảnh,… tới định danh này.

Cấu trúc chung của một địa chỉ email có dạng: tênđăngký@tênmiền

- Phần tên đăng ký của địa chỉ e-mail để phân biệt với các địa chỉ e-mail khác do cùng một tên miền quản lý.
- Phần tên miền quản lý địa chỉ e-mail này.

Ví dụ: Tên một địa chỉ email đầy đủ daotao@dng.vnn.vn

- Tên đăng ký: daotao
- Ký tự @ bắt buộc phải có với mọi địa chỉ email
- Tên miền: dng.vnn.vn

# **2.1.4. Các** đị**a ch**ỉ **email mi**ễ**n phí**

Trên một số trang web trong nước và nước ngoài đã cho phép người truy cập tạo hộp thư miễn phí, trong đó có các trang:

http://vol.vnn.vn http://www.hopthu.com http://mail.yahoo.com http://www.gmail.com http://www.hotmail.com http://lovemail.com

…

# **2.2. Các tính n**ă**ng c**ơ **b**ả**n c**ủ**a e-mail**

Có rất nhiều chương trình e-mail với những tính năng phong phú, nhưng phần lớn đều bao gồm những yếu tố cơ bản sau:

- **Inbox:** Chứa các e-mail mà bạn đã nhận được. Phần lớn các chương trình sẽ cho phép bạn tạo ra một hệ thống dữ liệu để sắp xếp các thư của bạn và lưu giữ chúng trong inbox của bạn. Khi inbox đầy nó có thể ngăn bạn nhận các thư mới.
- **Outbox:** Chứa các e-mail đang đợi được gửi. Nếu bạn luôn luôn kết nối Internet, hiếm khi bạn nhìn thấy các thư trong hộp này (trừ khi có lỗi về mạng hay chương trình). Nếu bạn không kết nối Internet, đó là nơi mà chương trình lưu giữ các bức thư của bạn cho đến khi bạn kết nối. Một vài chương trình sẽ cho phép bạn lưu giữ các bức thư trong outbox đến tận khi bạn xác định cụ thể ngày giờ bạn muốn gửi chúng đi.
- **Sent Items:** Chứa các e-mail đã gửi.
- **Recipient hay "To":** Trong cửa sổ e-mail, đây là nơi nhập địa chỉ của người nhận.
- **Sender hay "From":** Trong cửa sổ e-mail, đây là vị trí hiển thị địa chỉ e-mail của người gửi.
- **Subject:** Nơi để ghi tóm tắt chủ đề của thư.
- **Carbon Copy (CC):** Trong cửa sổ e-mail, khi bạn nhập một địa chỉ trong trường này, một bản sao của thư sẽ được gửi đến địa chỉ đó. Ngoài trường **To**, bạn nhập thêm các địa chỉ người nhận vào trường **CC**, e-mail sẽ được gửi đến tất cả những người trong danh sách **CC**. **BCC** (blind carbon copy) sẽ cho phép bạn giấu địa chỉ của những người nhận với người khác. Địa chỉ của người nhận được đưa vào danh sách trong trường này sẽ không xuất hiện trên thư gửi đến những người nhận khác.
- **Text Editor:** Đây là vị trí bạn viết nội dung của bức thư. Phần lớn các chương trình e-mail sẽ cho phép bạn sử dụng các kỹ thuật soạn thảo văn bản cơ bản như các kiểu chữ đậm nét, thay đổi phông chữ và kích cỡ văn bản,… Tuy nhiên, không phải tất cả các chương trình Email đều cho phép bạn nhìn thấy những thuộc tính này.
- **Send:** Gửi thư.
- **Reply:** Trả lời thư. Nếu bạn nhận được một bức thư và muốn trả lời, bạn không cần phải tạo ra một e-mail mới hoàn toàn. Nhắp chuột vào nút Reply, một cửa sổ email mới sẽ tự động được mở ra nhập sẵn địa chỉ của người nhận. Bạn còn có thể giữ nguyên trong e-mail của bạn nội dung của bức thư gốc để tham khảo.
- **Forward:** Tính năng này sẽ cho phép gửi một bản sao của bức thư mà bạn nhận được đến người nhận khác.
- **Attachments:** Cùng với nội dung bức thư chính, bạn có thể gửi file kèm theo.
- **Trash:** Nơi chứa các thư đã xóa.

#### **2.3. S**ử **d**ụ**ng h**ộ**p th**ư **mi**ễ**n phí trên Yahoo**

#### **2.3.1.** Đă**ng ký**

Truy cập vào địa chỉ http://mail.yahoo.com để tạo hộp thư mới, chọn mục Sign Up để đăng ký

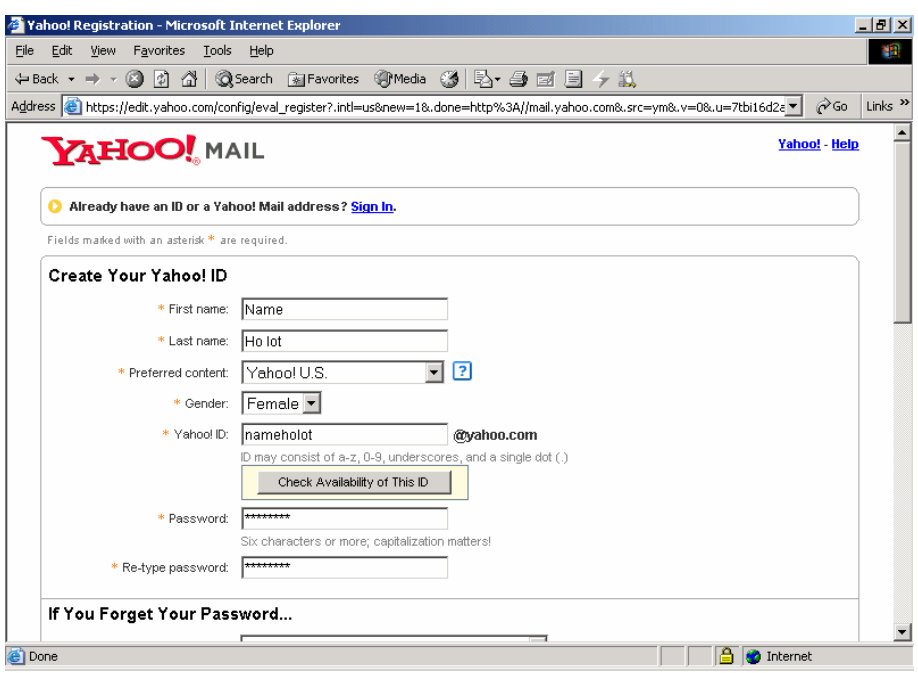

**Hình 24** 

#### Chú ý:

- Trong mục Password (mật khẩu của hộp thư), mật khẩu phải 6 ký tự trở lên và không được trùng với tên hộp thư, nhập lại mật khẩu một lần nữa trong mục Re\_type password.
- Trong mục Security Question chọn câu hỏi bất kỳ và gõ câu trả lời vào mục Your Answer (câu trả lời phải từ 4 ký tự trở lên). Nếu quên mật khẩu thì chương trình quản lý hộp thư sẽ hỏi câu hỏi đã đặt và người sử dụng phải trả lời đúng với câu trả lời vừa đặt ra, lúc đó chương trình quản lý hộp thư mới có thể cho biết mật khẩu của người sử dụng.

Sau khi đã nhập đầy đủ các thông tin theo yêu cầu, nhấn chuột vào nút **I Agree** ở cuối trang để đăng ký.

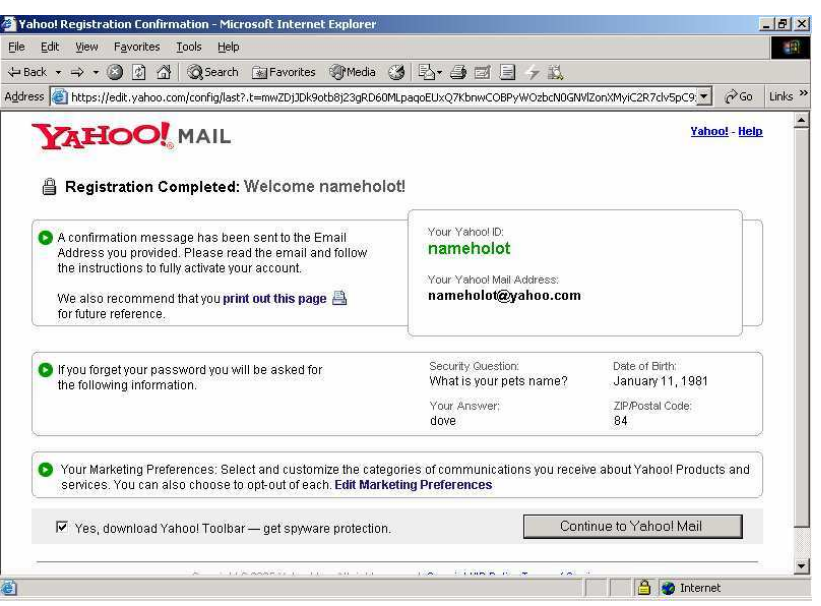

**Hình 25**

Nhắp vào nút **Continue to Yahoo! Mail** để vào hộp thư vừa được tạo.

## **2.3.2. M**ở **h**ộ**p th**ư

Đăng nhập vào địa chỉ http://mail.yahoo.com gõ tên truy nhập vào mục **Yahoo! ID**  và mật khẩu vào mục **Password**, sau đó nhấn nút **Sign In** để truy nhập vào hộp thư.

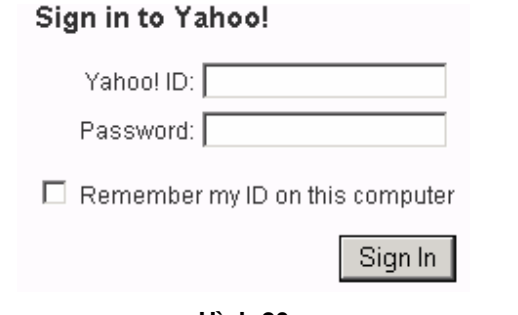

**Hình 26** 

Nhắp chuột vào mục **Check Mail** hay **Inbox** để mở hộp thư

Trong hình minh họa hiển thị **Inbox(1)** nghĩa là đang có 1 thư chưa đọc

| $\approx$ Go<br>Links <sup>&gt;&gt;</sup><br>$\blacksquare$                             |
|-----------------------------------------------------------------------------------------|
| Search<br>the Web<br>Search<br>Mail Home - Mail Tutorials - Help                        |
| <b>What's New - Upgrades - Options</b><br>Search Mail<br>Search the Web<br>$\mathbf{v}$ |
| 8% of 1.8GB                                                                             |
|                                                                                         |
|                                                                                         |
|                                                                                         |

**Hình 27** 

# **2.3.3. Thêm** đị**a ch**ỉ **vào s**ổ đị**a ch**ỉ

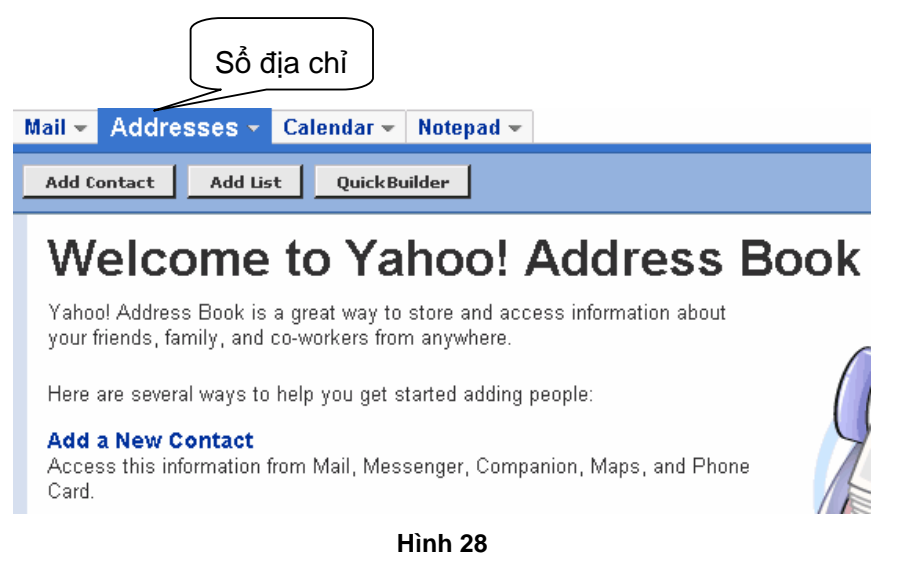

- Nhắp chọn mục Addresses
- Nhắp nút Add Contact để nhập địa chỉ liên lạc vào sổ

# **2.3.4.** Đọ**c/tr**ả **l**ờ**i th**ư

Nhắp chuột vào mục chủ đề (Subject) bức thư để mở thư

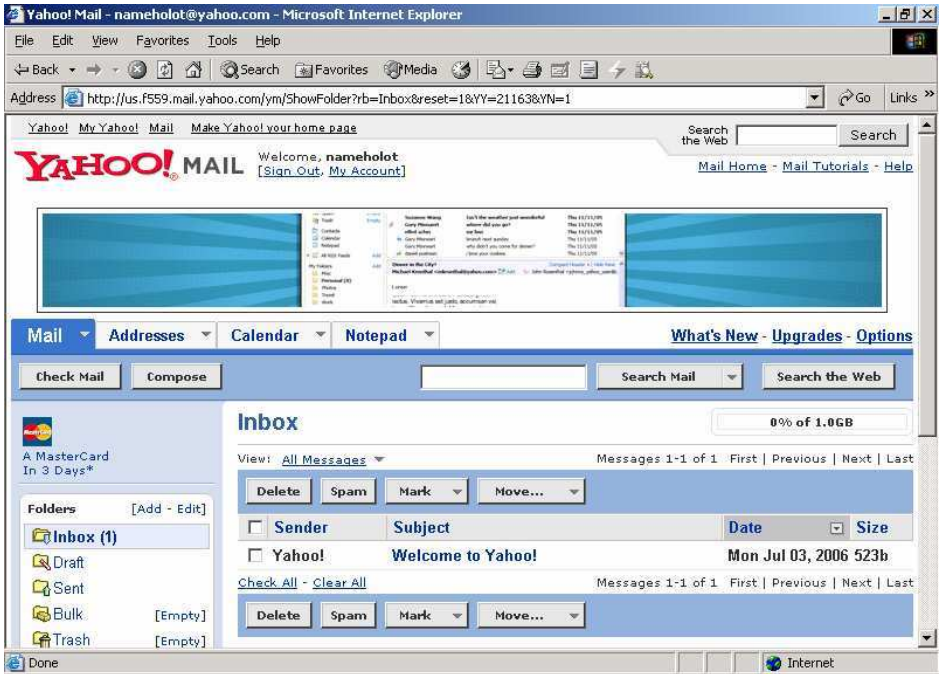

**Hình 29** 

Trong cửa sổ hiện nội dung thư, bạn có thể sử dụng các chức năng Reply để trả lời cho người gửi, Reply All để trả lời cho tất cả các địa chỉ thư có trong bức thư nhận được hoặc Forward để chuyển tiếp nội dung thư nhận được đến cho các địa chỉ khác.

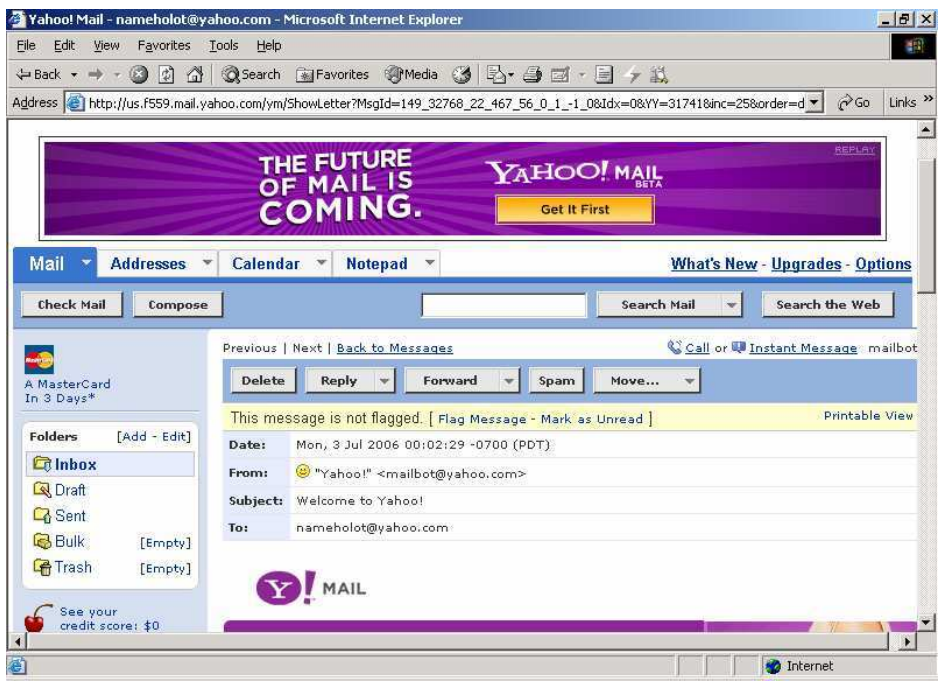

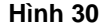

### **2.3.5. Xóa th**ư

Nhắp dấu chọn trước các thư muốn xóa, nhấn nút Delete

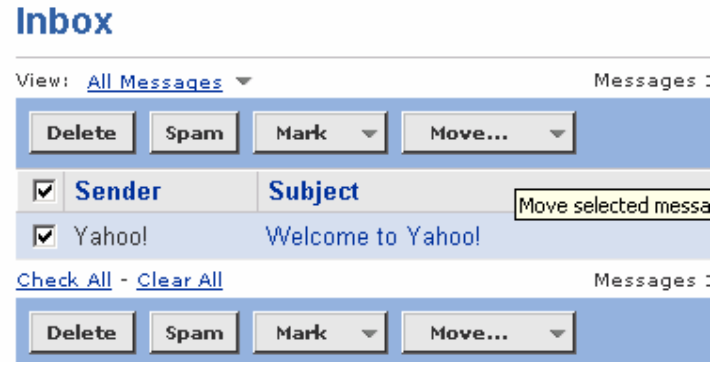

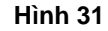

#### **2.3.6. So**ạ**n th**ư

- Nhấn vào nút **Compose**
- Nhập địa chỉ người nhận vào mục **To** (có thể nhập nhiều địa chỉ, các địa chỉ phải cách nhau bằng dấu phẩy)
- Nhập chủ đề thư vào mục **Subject** và nội dung thư trong hộp soạn thảo
- Nhắp nút **Attach file**, chọn các tập tin muốn gởi kèm thư
- Nhấn nút **Send** để gởi thư

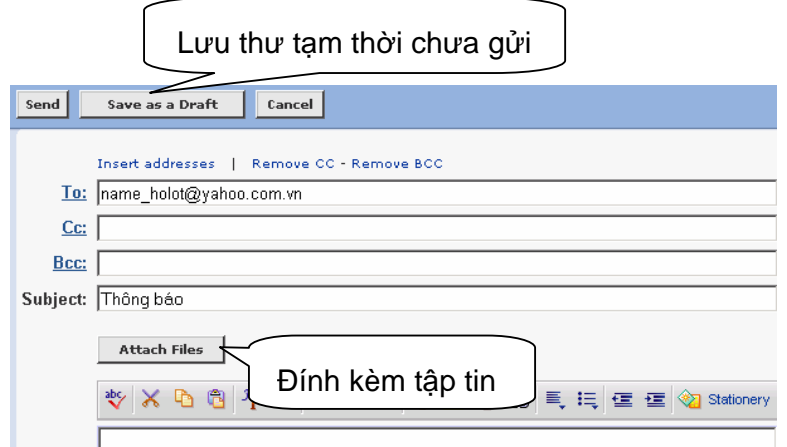

**Hình 32** 

Nếu việc gửi thư thành công thì sẽ xuất hiện thông báo như hình dưới

# **Message Sent**

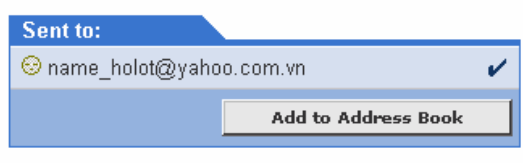

#### **Back to Inbox**

#### **Hình 33**